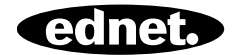

# **PRISE INTELLIGENTE À COMMANDE VOCALE**

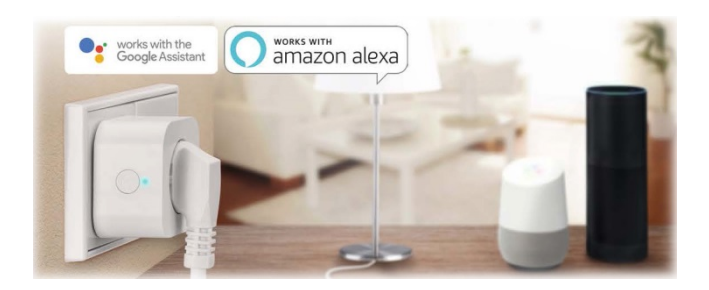

# **Guide d'installation rapide**  84334 • 84336

## **Précautions de sécurité**

- Lisez attentivement ce manuel avant la première utilisation et le conserver dans un endroit sûr pour toute référence future.
- Les précautions de sécurité incluses dans ce manuel aident à réduire les risques d'incendie, de choc électrique et de blessures si elles sont respectées correctement. La prise intelligente à commande vocale ednet est destinée à un usage privé. Elle n'est pas destinée à un usage commercial. La prise intelligente à commande vocale ednet sert à allumer et éteindre les lampes et les appareils électriques. Cet appareil n'est pas conçu pour un usage extérieur.
- Les unités ne peuvent être utilisées qu'individuellement. Ne branchez pas les prises intelligentes l'une dans l'autre.
- Toute autre utilisation est considérée inappropriée.
	- Les enfants ne sont pas conscients du danger d'une mauvaise utilisation d'un équipement électrique. Ne les laissez jamais utiliser des appareils électriques sans surveillance
	- Risque d'étouffement ! Ne laissez pas les matériaux d'emballage éparpillés. Les enfants peuvent avaler de petites pièces et étouffent
	- Les prises intelligentes ne peuvent être utilisées qu'avec des prises de terre conventionnelles avec une tension alternative de 90 à 240 V et 50 Hz
	- Utilisez les prises intelligentes uniquement avec des prises murales installées en permanence
	- Ne branchez pas les prises dans une rallonge
	- Assurez-vous que la fiche d'un appareil est complètement branchée dans une prise intelligente à commande vocale ednet
	- La prise doit être située à proximité de l'appareil et

facilement accessible.

- Ne branchez pas des appareils dont la mise en marche sans surveillance pourrait provoquer un incendie (ex. fer à repasser) ou d'autres dangers
- Les radiateurs et autres appareils similaires ne doivent jamais être laissés sans surveillance pendant l'utilisation
- Ne branchez pas des appareils nécessitant un moteur à condensateur (ex. réfrigérateur)
- Utilisez la prise intelligente à commande vocale ednet uniquement dans la plage de températures spécifiée entre  $0 \approx 40^{\circ}$ C
- Lorsque l'appareil n'est pas utilisé, le ranger dans un endroit propre et sec à une température comprise entre 0°C et 40°C
- Ne dépassez pas la puissance maximale de 10 A ou 2600 W
- Ne couvrez pas la prise intelligente à commande vocale. La chaleur s'accumule sous le couvercle. Cela représente un risque d'incendie
- Ne laissez pas les appareils entrer en contact avec des liquides
- Ne touchez pas une prise intelligente avec les mains mouillées
- Veillez à ce que les appareils soient utilisés à l'intérieur. Ces appareils ne sont pas destinés à une utilisation en extérieur, ils risquent d'être endommagés.
- Installez la prise intelligente à commande vocale ednet à proximité d'une prise murale facilement accessible.
- Placez la prise intelligente à commande vocale ednet à portée de votre routeur Wi-Fi et veillez à ce qu'aucun obstacle ne se trouve entre elle et le routeur, cela pourrait interférer avec le signal Wi-Fi
- Il faut protéger vos prises des appareils électriques et des appareils HF qui génèrent des interférences (fours à microondes, téléphones portables, etc.)
- N'essayez jamais de réparer vous-même une prise intelligente à commande vocale ednet. Toute réparation et tout entretien doit être effectué par un personnel qualifié. Inspectez régulièrement les unités à la recherche de dommages. N'utilisez pas une prise intelligente si son boîtier est endommagé
- En cas de problèmes, contactez notre service à la clientèle.
- Pour débrancher une prise intelligente, il faut la débrancher de la prise secteur
- Si une prise intelligente dot être nettoyée, il faut la débrancher du secteur et l'essuyer avec un chiffon sec.

## **Informations personnelles**

- Lisez et acceptez la politique de confidentialité de la plateforme Smart Life de l'application
- Il faut choisir un mot de passe fort pour protéger votre compte Smart Life de tout accès non autorisé
- Ce dernier doit contenir au moins 6 caractères ; majuscules et minuscules et des chiffres.

## **Privacy Policy of Smart Life Platform**

Undate date: 2018.4 Come into force date: 2018.5

So you have purchased our Smart LifeSmart device hardware and are starting to use the Smart LifeSmart device software and all its functionalities! Any information you share with us (e.g. for creating a Smart Life Account) will help us to provide you with services related to Smart LifeSmart device and to improve them to make them even better. We explain here our ways of collecting and using information, and how we protect your privacy. In this privacy policy, "personal data" means information that can be used to identify an individual, either from that information alone, or from that information and other information we have access to about that individual. We collect both personal and non-personal data to enable and facilitate the best user experience possible

### What information is collected and how do we use it?

In order to provide our services to you, we will ask you to provide necessary personal data that is required to provide those services. If you do not provide your personal data, we may not be able to provide you with our products or services.

#### 1. Smart Life Account Information

Personal data that are collected while creating a Smart Life Account may include PII information like your email address or mobile phone number. These information help to activate, manage and get service of Smart Life. Your nickname, profile picture, country and time zone will be connected to your account so that you can visit our product and service conveniently.

#### 2. User Device Information

Your device model, operation system, unique device identifier, IP address, Smart Life software version number, access type and model etc. will be collected for you can receive PUSH. And those are very necessary basic information which we have to collect form you.

#### 3. Device Information

**Rejeter Accepter** 

# **Contenu du coffret**

# **84334 (emballage simple)**

1 x prise intelligente à commande vocale ednet Guide d'installation rapide

# **84336 (emballage de deux)**

2 x prise intelligente à commande vocale ednet Guide d'installation rapide

*Nous vous félicitons d'avoir choisi la prise intelligente à commande vocale ednet qui peut être installée rapidement et utilisée facilement sans configuration réseau complexe.* 

# **Description du matériel**

**Allumer/éteindre :**  Bouton de fonction

**Témoin vert :** État du réseau

**Témoin rouge :** Statut du commutateur

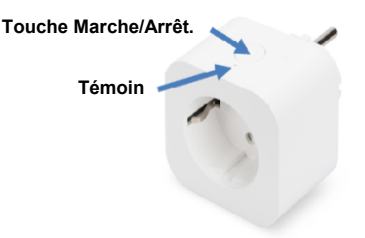

# **1. Configuration du compte utilisateur Smart Life**

1. Pour utiliser votre prise intelligente à commande vocale ednet, vous devez créer un compte utilisateur. La configuration et le contrôle peuvent être effectués à partir de votre smartphone/tablette, avec le système Android 4.4.2 ou versions ultérieures, ou le système iOS 8 et plus.

# **1.1 Création de compte utilisateur avec votre smartphone/tablette**

Si vous avez un appareil Apple<sup>®</sup> iOS, vous trouverez notre application « Smart Life » sur Apple App Store . Pour les smartphones et tablettes fonctionnant sous Google Android, vous pouvez trouver notre application « Smart Life » sur Google™ Play Store.

Dans le champ de recherche d'App Stores<sup>®</sup> entrez « Smart Life ».

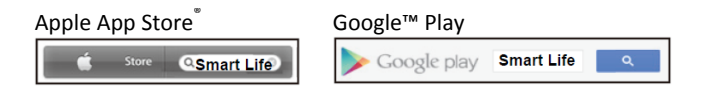

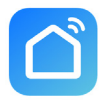

Dans les résultats de recherche, l'application « Smart Life » sera marquée par ce symbole.

Téléchargez et installez ensuite l'application sur votre appareil mobile.

Vous pouvez également scanner le code QR pour télécharger et installer l'application.

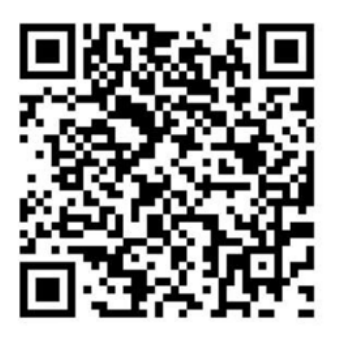

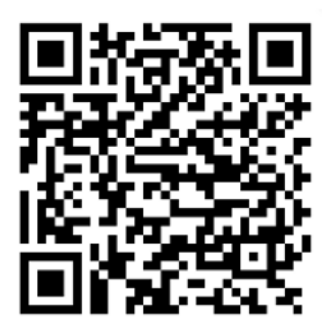

Apple App Store Google Play

Démarrez l'application pour accéder à la page de connexion. Lors de la première utilisation, créez votre compte par «Register»

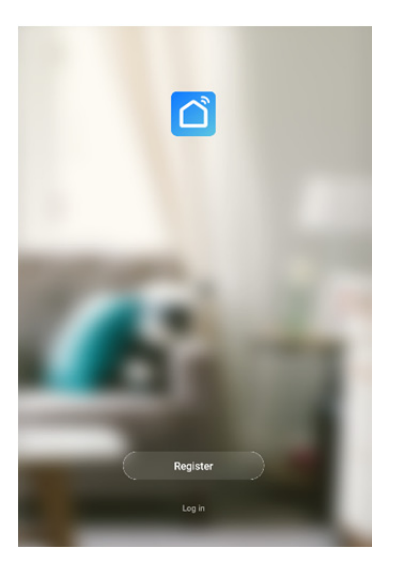

**Création de nouveau compte avec Smart Life** 

Cliquez sur «Register».

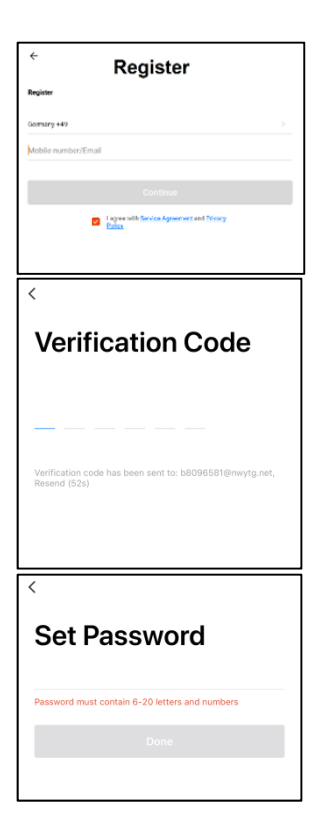

- **1.** Entrez votre e-mail ou numéro de téléphone, qui sera votre compte de connexion.
- **2.** Acceptez l'accord de service et la politique de confidentialité
- **3.** Appuyez sur «Continue», vous recevrez un code de vérification par e-mail ou SMS. Vous recevrez un email/SMS immédiatement. Si vous ne recevez pas d'email, vérifiez votre dossier de courrier indésirable. Si vous ne recevez pas de SMS, vérifiez votre numéro de téléphone enregistré
- **4.** Entrer le code de vérification
- **5.** Créez un mot de passe dont vous pouvez vous souvenir. (Vous pouvez utiliser des lettres et des chiffres pour le mot de passe).

Entrez un nom que vous pouvez choisir librement (ex. domicile). Vous pouvez également déterminer l'emplacement et la pièce dans laquelle votre prise est utilisée.

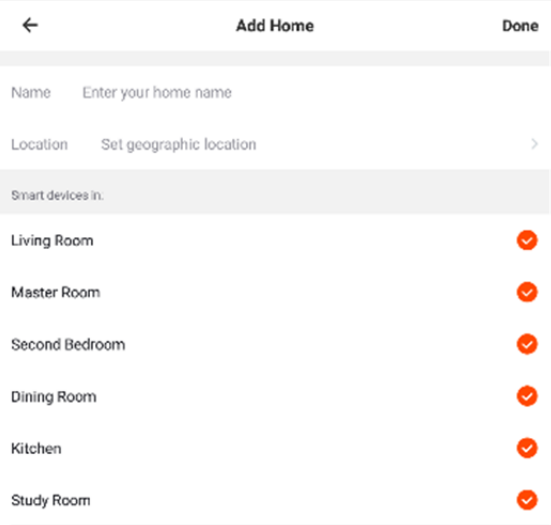

#### Add another room

You can change the home settings at any time

# **2. Connexion d'une prise intelligente au réseau Wi-Fi**

# **À l'aide de smartphone/tablette**

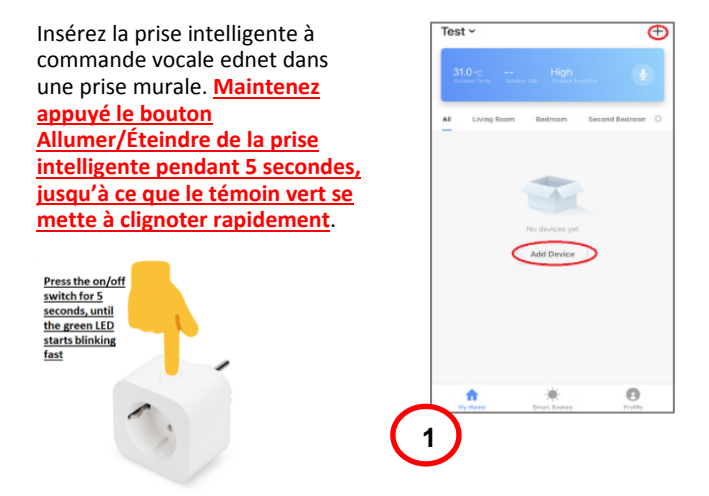

Appuyez sur l'icône «+» ou l'onglet «Add Device» dans l'application et suivez les instructions de l'application pour connecter votre prise intelligente à commande vocale ednet à votre réseau WiFi. **(1)**

Sélectionnez «Electrical Outlet» Select Device Type  $\mathbb{R}^2$ M: Buesch Bo-ko pour commencer. **(2)** Delisé Ozki **R** within **Dallis Beaux** A checking **BANCARD Next res D** POINT **Chate De Flyeris Reekv**  $\,$ **Artists Show Putter**  $\overline{a}$ Vérifiez que le témoin clignote **2**  ă. rapidement. **(3)** 

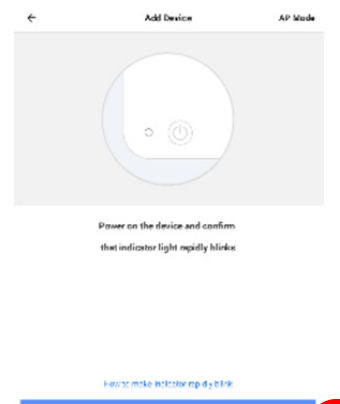

**3** 

Le SSID de votre WiFi sera affiché pour se connecter avec. **Assurez-vous que votre appareil mobile est connecté à votre réseau WiFi 2,4 GHz. Les réseaux WiFi 5 GHz ne sont pas pris en charge**. Entrez le mot de passe de votre routeur/point d'accès local. **(4)**

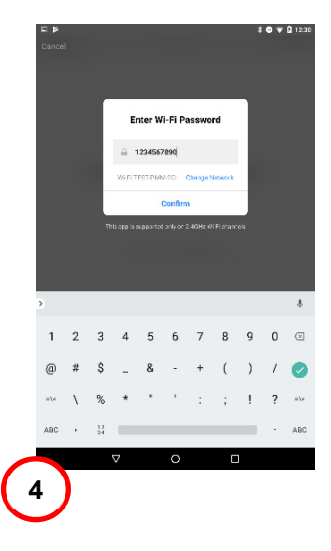

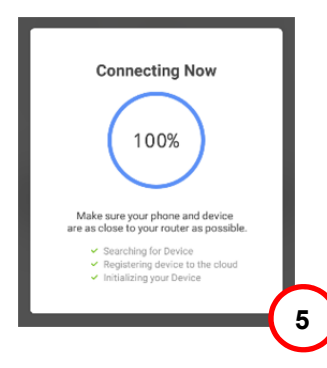

La prise intelligente à commande vocale ednet tente de se connecter à votre réseau WiFi. **(5)**

Une fois la prise connectée avec succès, elle peut être renommée.

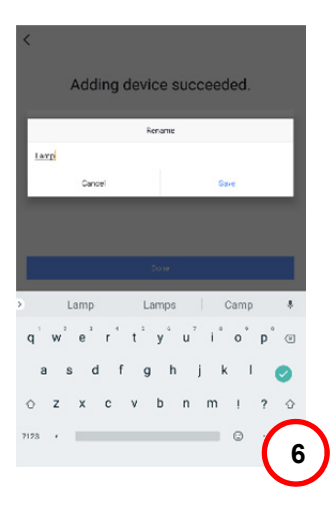

**Pour une utilisation avec un système à commande vocale tel que Amazon Alexa ou Google Home, il est recommandé de donner à la prise intelligente un nom identifiable, ex. lumière de la chambre à coucher. (6)** 

Une fois la prise renommée, appuyez sur «Save» et «Done» pour soumettre les modifications.

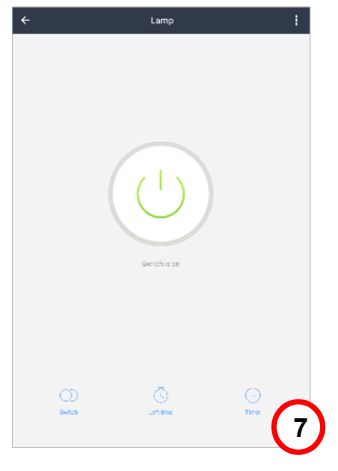

Vous serez conduit à la page de l'appareil. **(7)** 

Vous pouvez alors tester le fonctionnement de la prise intelligente en appuyant sur le bouton Allumer/Éteindre de l'application Smart Life sur votre téléphone/tablette. Vous devriez entendre un clic de la prise intelligente après avoir appuyé sur le bouton. Le témoin de la prise intelligente indiquera l'état de l'appareil.

# **3. Comment lier la prise intelligente avec Amazon Alexa/Google Assistant**

En appuyant sur l'icône composé de trois points sur la page de l'appareil, vous accédez à la page de configuration de ce dernier. **(1)**

Via une commande tierce, la prise intelligente à commande vocale ednet peut être liée à Amazon Alexa ou Google Assistant.

Sélectionnez le système avec lequel vous souhaitez vous synchroniser. **(2)**

Lisez les instructions sur la façon de lier la prise intelligente à commande vocale ednet au système choisi. **(3/4)**

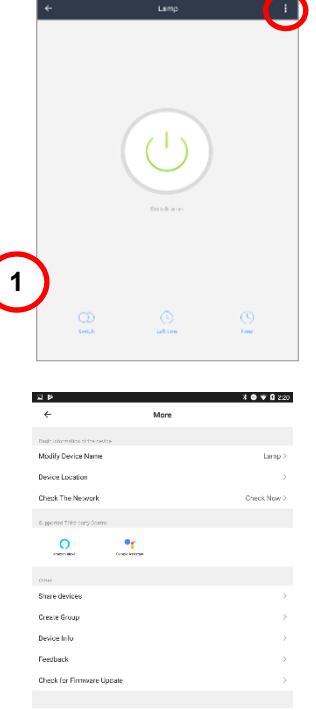

#### **Remove Device**

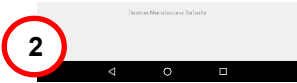

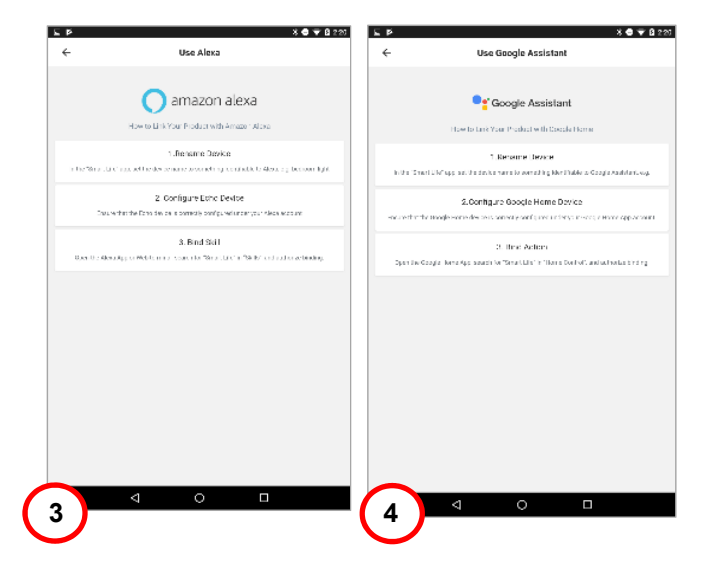

# **4. Comment lier la prise intelligente avec Amazon Alexa**

Ouvrez l'application «Amazon Alexa» sur votre smartphone/tablette, connectez-vous à votre compte Amazon Alexa et sélectionnez «Skills» dans la liste de menu. **(1)**

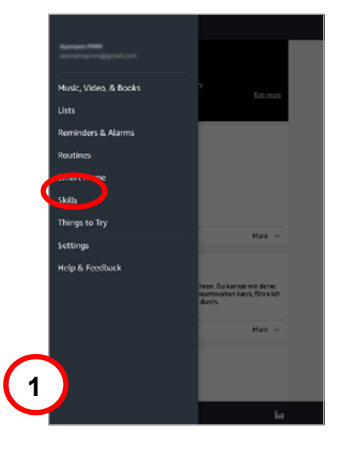

Entrez «Smart Life» dans le champ de recherche et choisissez le savoir-faire Smart Life dans la liste. **(2)**

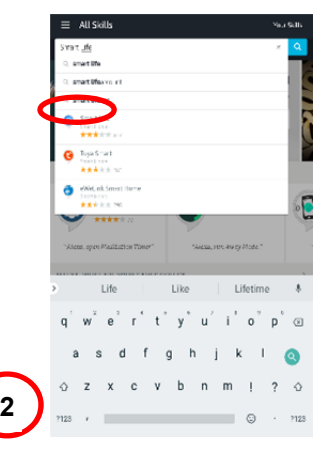

## Activez le savoir-faire Smart Life et avancez avec le lien de compte. **(3)**

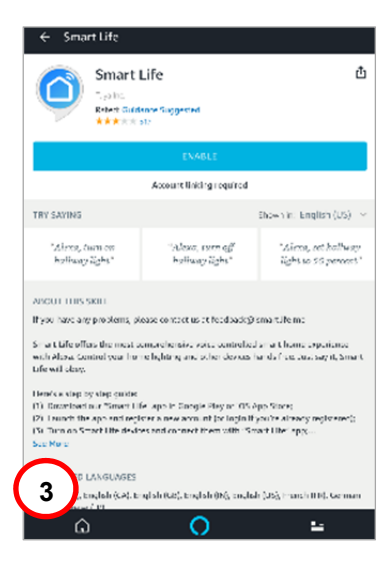

Pour activer le lien de compte, entrez les informations de votre compte Smart Life et appuyez sur «Link Now». **(4)**

Autorisez maintenant Amazon Alexa à contrôler vos appareils via Internet en appuyant sur «Authorize». **(5)**

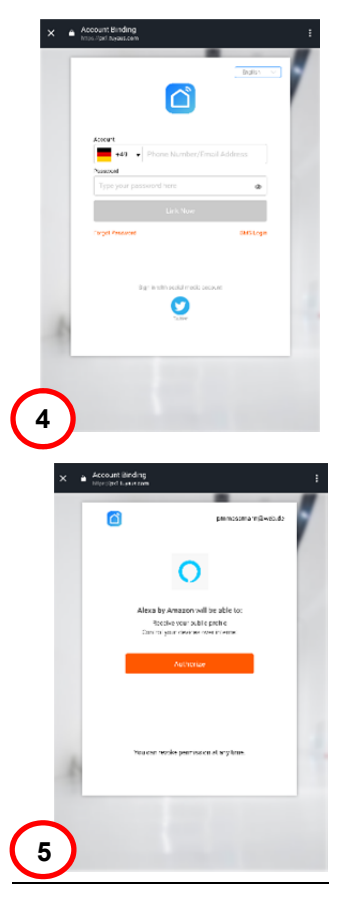

Une fois le lien établi avec succès, l'application Amazon Alexa peut découvrir vos appareils intelligents. **(6)**

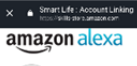

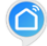

#### Smart Life has been successfully linked.

#### What to do next:

## Appuyez sur «Discover» pour rechercher vos appareils liés. **(7)**

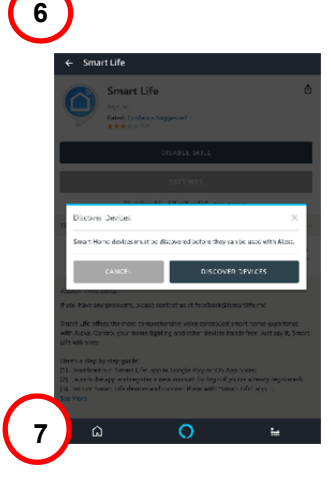

Alexa est à la découverte de vos appareils maintenant... **(8)**

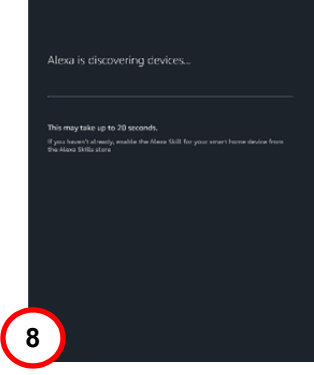

Après une découverte réussie de vos appareils, ceux-ci seront listés dans le menu Smart Home. Vous pouvez alors commencer à commander votre prise intelligente à commande vocale ednet via Amazon Alexa.

Il suffit par exemple de demander à Alexa d'allumer la lumière de votre salon. **(9)**

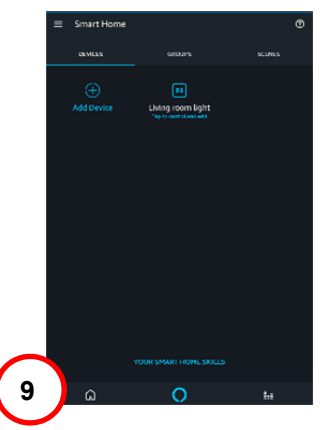

# **5. Comment lier la prise intelligente avec Google Home**

Ouvrez l'application «Google Home» sur votre smartphone/tablette, connectez-vous à votre compte Google et sélectionnez «Home control» dans la liste de menu. **(1)**

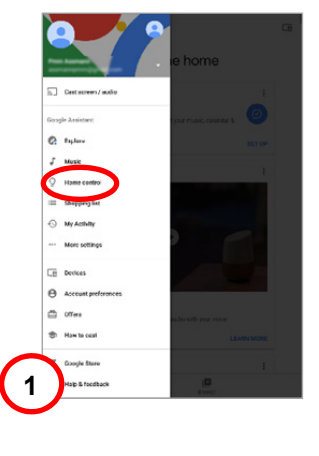

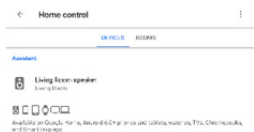

Appuyez sur l'icône «+» pour ajouter la prise intelligente à commande vocale ednet. **(2)**

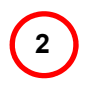

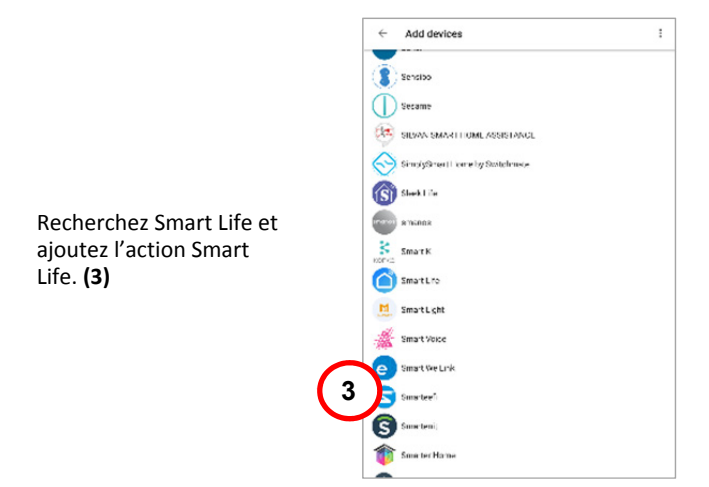

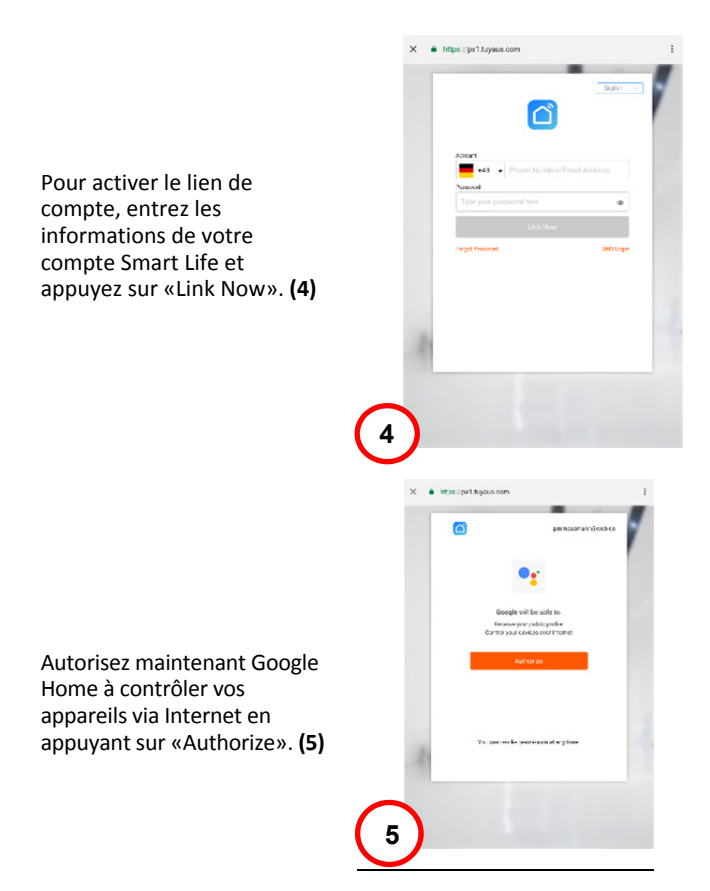

Une fois le lien établi avec succès, l'application Google Home peut découvrir vos appareils intelligents. **(6)**

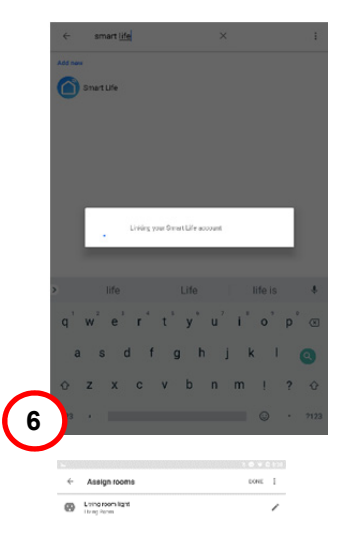

Votre appareil sera affiché et vous pourrez en modifier le nom et lui attribuer une chambre. **(7)**

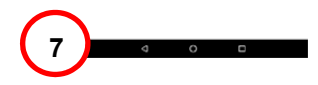

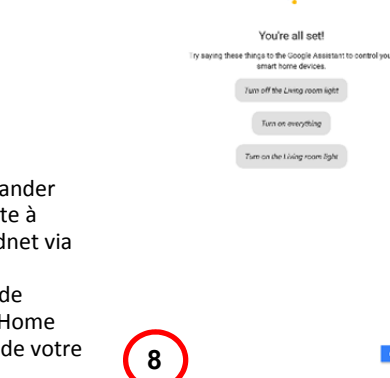

ä.

Vous pouvez alors commencer à comma votre prise intelligent commande vocale ed Google Home. Il suffit par exemple demander à Google H d'allumer la lumière salon. **(9) <sup>8</sup>**

# **Description du matériel**

## **1.Allumer/éteindre :**

Appuyez sur le bouton Allumer/Éteindre de la prise intelligente

# **2.Bouton de**

**réinitialisation :**  Maintenez appuyé le bouton Allumer/Éteindre (pendant 5 secondes) de la prise intelligente jusqu'à ce que le témoin vert se mette à clignoter pour lancer le processus de configuration de l'application

# Touche marche/arrêt. Témoin

## **Témoin vert :**

- Clignotement rapide : Mode de configuration de l'application lancé
- Éteint : Pas de connexion réseau
- Allumé : Connecté au réseau

## **Témoin rouge :**

- Allumé : La prise intelligente est allumée
- Éteint : La prise intelligente est éteinte

## **Description technique**

Gamme de fréquence : 2412 – 2472 MHz Puissance de transmission : 15,3dbm (max.) Version du logiciel : E2S\_P1.0

## **Marques commerciales**

ednet est une marque déposée d'ASSMANN Electronic GmbH.

Apple, Apple App Store sont des marques déposées d'Apple Inc.

Amazon, Alexa, et les logos associés sont des marques d'Amazon.com, Inc. ou ses filiales

Android, Google, Google Home et Google play sont des marques déposées de Google Inc.

AVM Fritz!Box est une marque déposée d'AVM Computer systeme Vertriebs **GMRH** 

Telekom Speedport est une marque déposée de Deutsche Telekom AG.

Pour accéder aux autres langues du GIR, rendez-vous sur https://www.edneteurope.eu/en/ pour télécharger les documents correspondants.

## **Remarque :**

Toutes les autres marques non citées ici, appartiennent à leurs propriétaires respectifs.

Les marques ou noms de commerce mentionnés dans ce manuel sont utilisés pour décrire les étapes d'utilisation et n'impliquent pas qu'ils sont facilement disponibles. Dans tous les cas, ils sont la propriété du détenteur des droits.

ASSMANN Electronic GmbH déclare par la présente que la déclaration de conformité est incluse dans le colis d'expédition. Si la déclaration de conformité est manquante, vous pourrez la demander par courrier à l'adresse du fabricant indiqué ci-dessous.

#### **Attention :**

Cet appareil est un produit de classe B. Cet équipement peut émettre des interférences radio dans certains environnements résidentiels. Dans ce cas, l'utilisateur doit prendre des mesures appropriées pour éviter ces interférences.

#### **www.assmann.com**

ASSMANN Electronic GmbH Auf dem Schüffel 3 58513 Lüdenscheid Allemagne

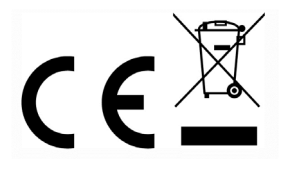